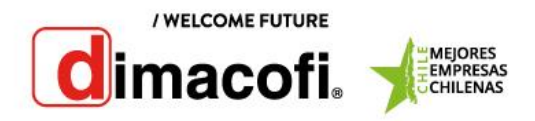

## Ricoh MP 601

## Extracción de Contador

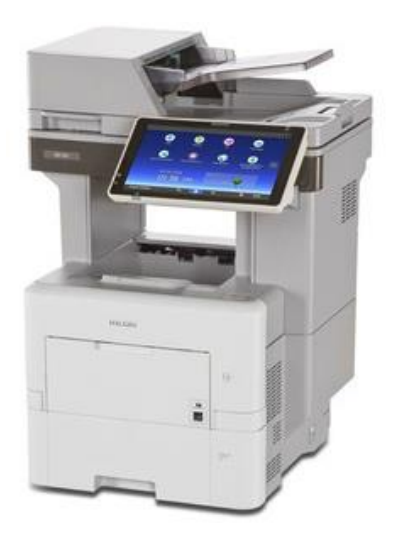

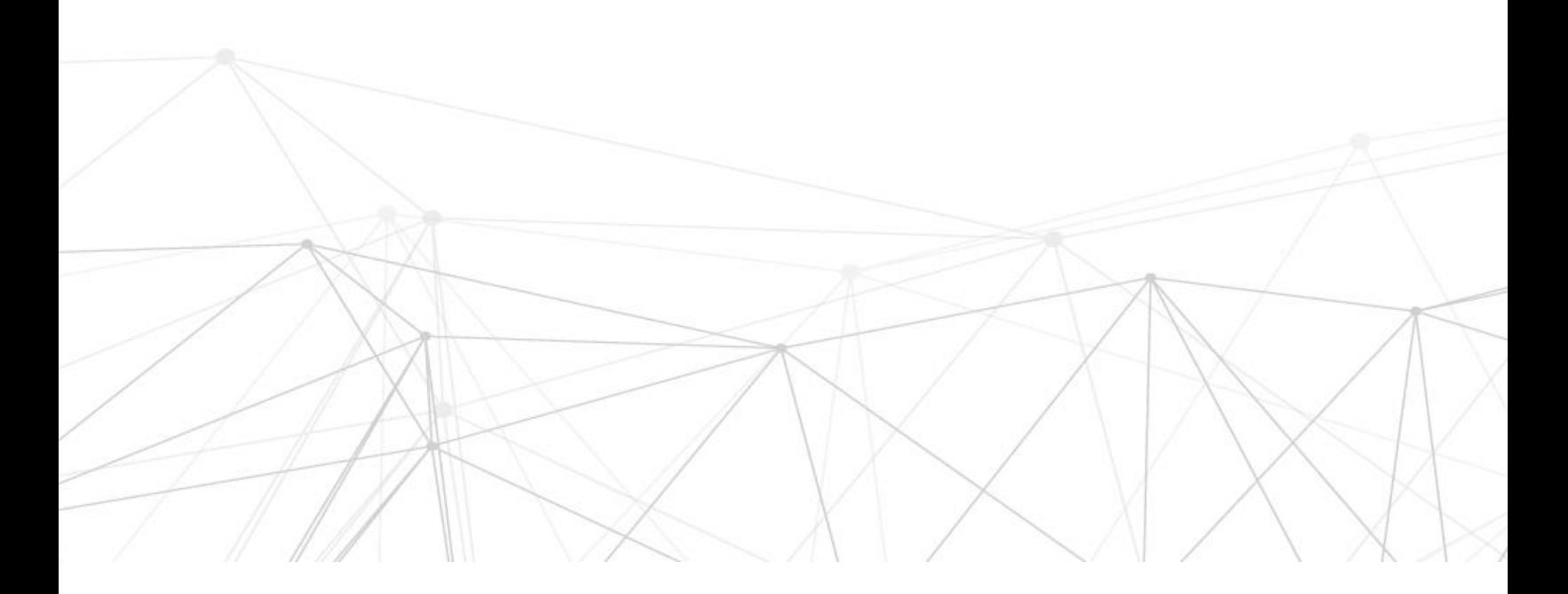

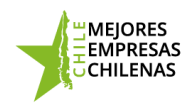

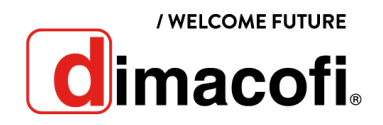

## **Extracción de Contadores**

Para extraer los contadores del equipo Ricoh MP 601, se deben seguir los siguientes pasos:

Presionar el icono "Inicio" **(A)**, ubicado en la parte inferior central de la pantalla.:

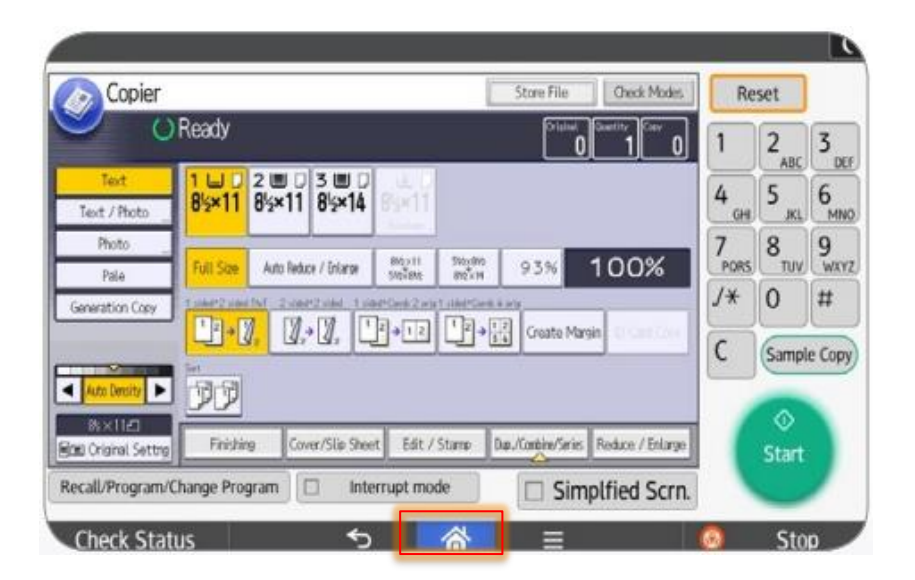

Deslice con el dedo la pantalla hacia la izquierda y, a continuación, pulse el icono "Herramientas

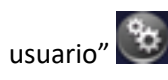

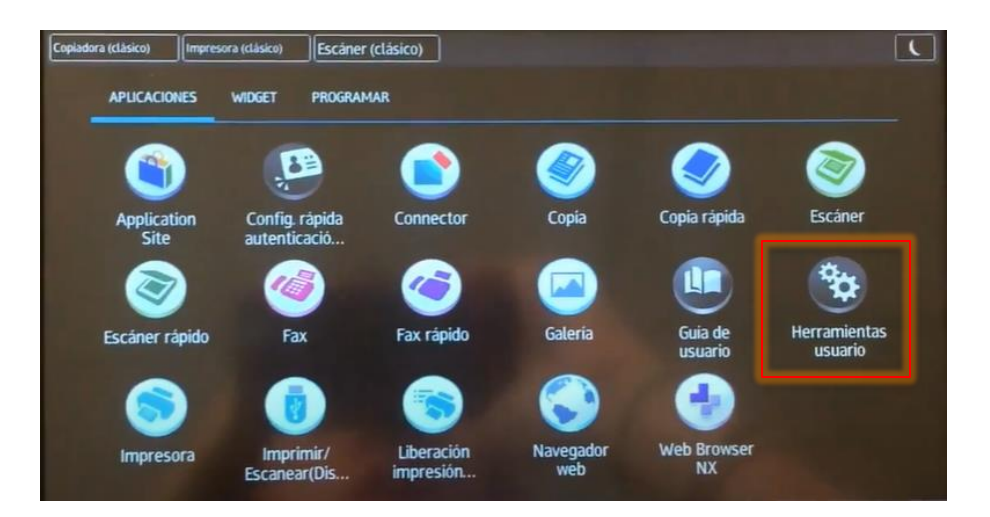

Dentro de las opciones, presionar en "Contador"

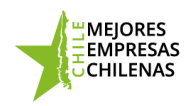

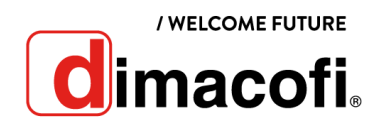

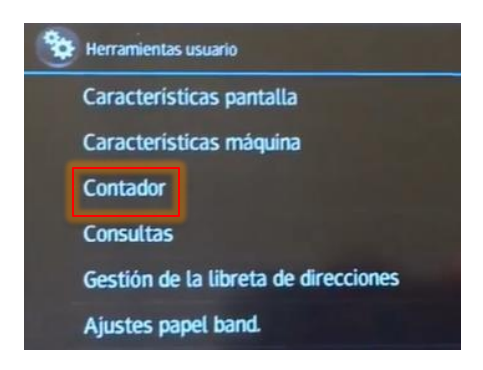

Para imprimir la lista de contadores totales, pulse "Imp. lista contadores"

Se mostrará en pantalla un mensaje que indica que debe presionar el botón "Inicio" para confirmar la impresión de los contadores totales:

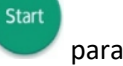

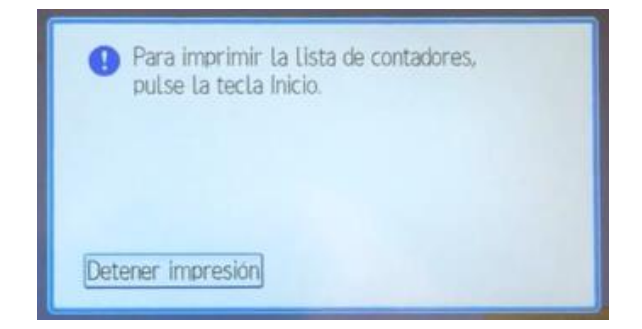

Presionar el icono inicio para confirmar la impresión:

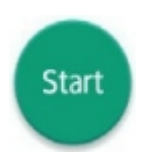

Para volver al menú principal, presione el icono "Inicio" (AL), ubicado en la parte inferior central de la pantalla.

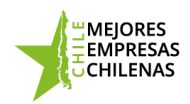

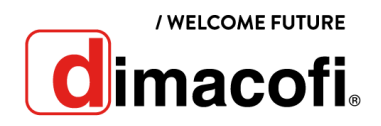

## **Ingreso de Contadores**

Para ingresar los contadores de impresión se deben de seguir los siguientes pasos:

- 1) Ingresa a www[.dimacofi.cl](http://dimacofi.cl/) y selecciona en la parte superior "Centro de Ayuda"
- 2) Seleccionar "Ingreso Contadores"
- 3) Llenar los campos Rut Cliente, HH del equipo y Contadores de impresión.
- 4) Check el "captcha"
- 5) Presiona "Enviar"

Los contadores de impresión quedaran registrados.

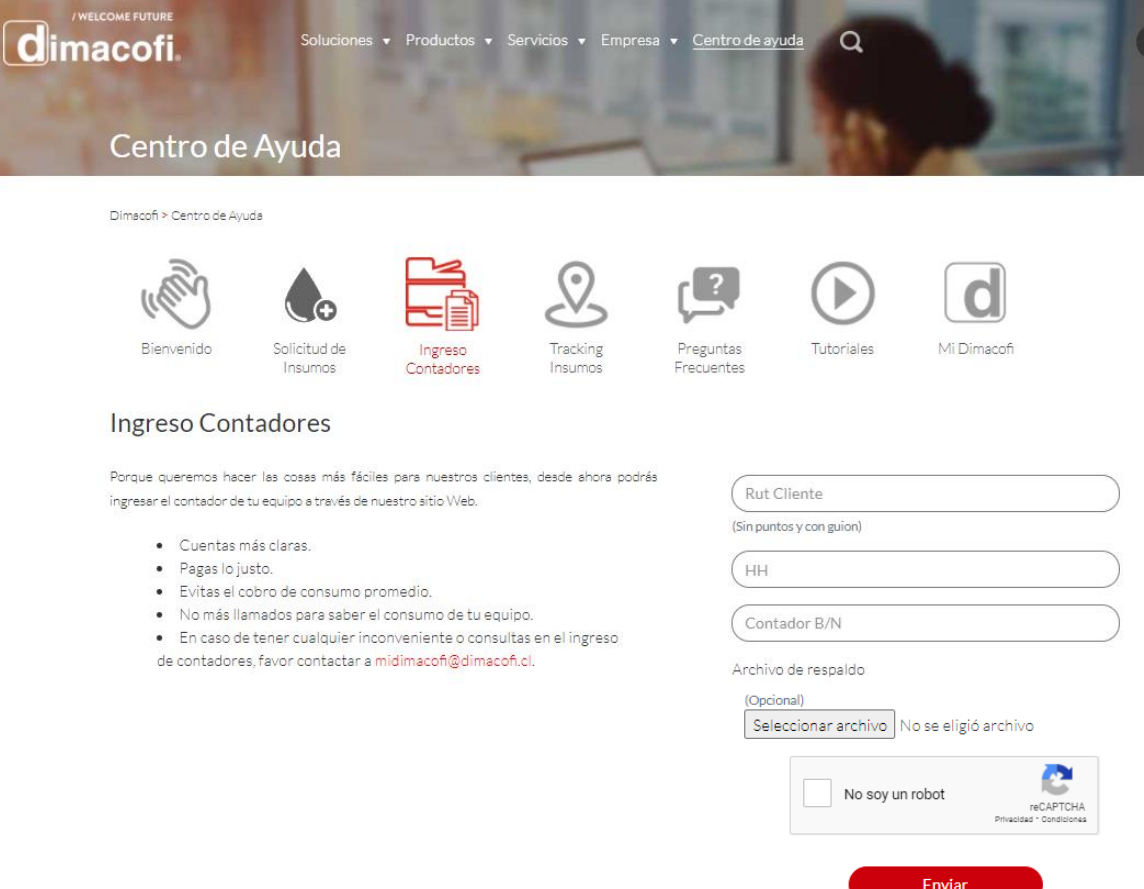

Designed by DTIC